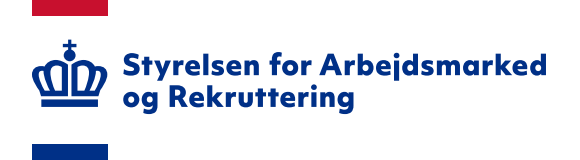

**Notat** 

20. december 2023

# IT-vejledning til den digitale kommunale revisionsmodel - Ministerier

# Indhold

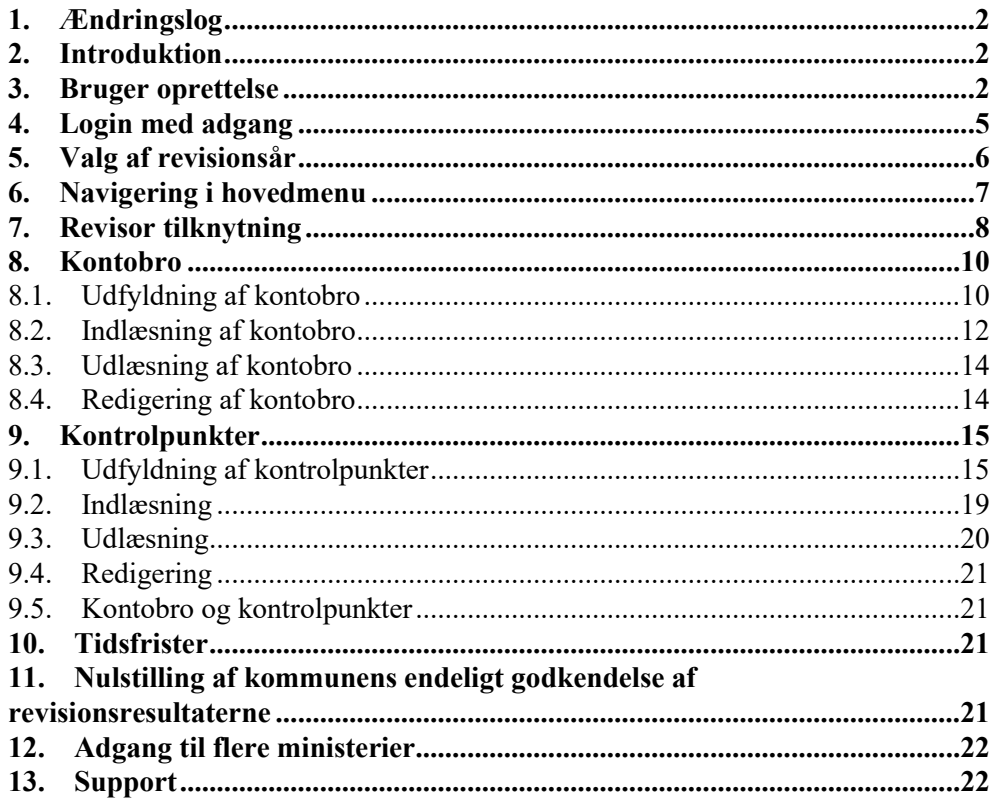

# <span id="page-1-0"></span>**1. Ændringslog**

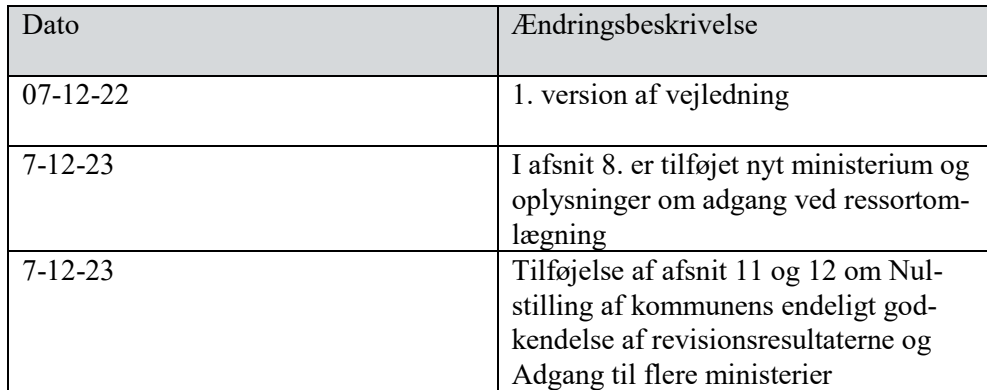

# <span id="page-1-1"></span>**2. Introduktion**

Følgende er en vejledning til den digitale kommunale revisionsmodel. Vejledningen indeholder beskrivelse af brugeroprettelse og adgang, samt vejledning til de enkelte funktioner i den digitale kommunale revisionsmodel.

Den digitale revisionsmodel kan tilgås på siden [https://kommunalrevision.star.dk/.](https://kommunalrevision.star.dk/) Siden skal tilgås via Firefox eller Google Chrome.

# <span id="page-1-2"></span>**3. Bruger oprettelse**

For at få adgang til systemet kræves et NemID certifikat. Din organisation kan selv udstede dette, så hvis du ikke har et, kan jeres IT-ansvarlige hjælpe jer. Det bemærkes, at det ikke er nødvendigt med log ind for at se kommunernes revisionsresultater.

Når man har et NemID certifikat, er man nødt til at foretage et første login forsøg, før man kan få adgang til systemet.

For at foretage et login vælges "Log ind" knappen på forsiden.

*Figur 1: Startside – Første login forsøg*

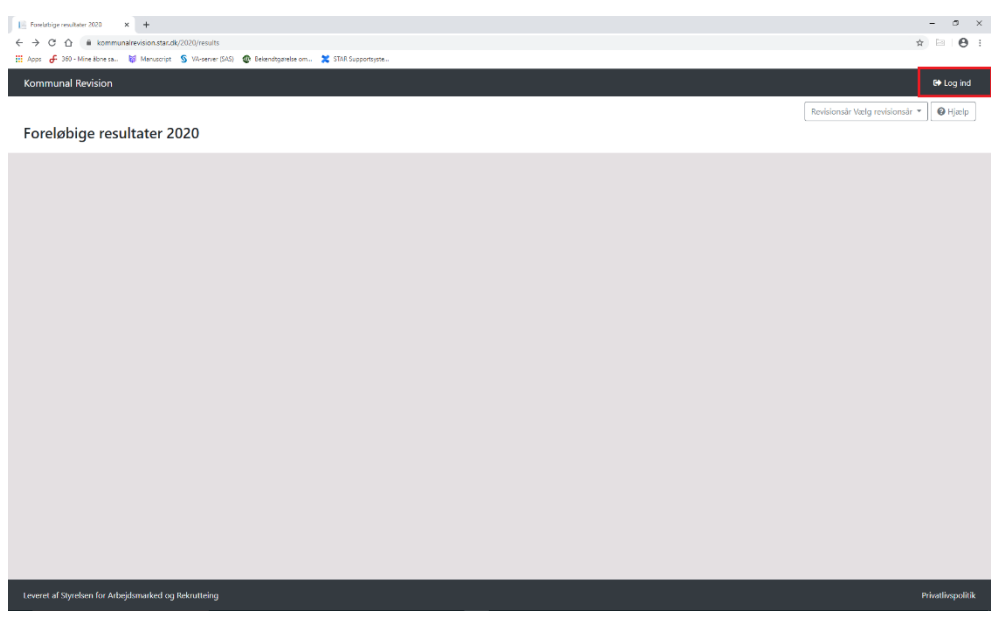

Dernæst føres man til NemLog-in, hvor man vælger "Log på med nøglefil".

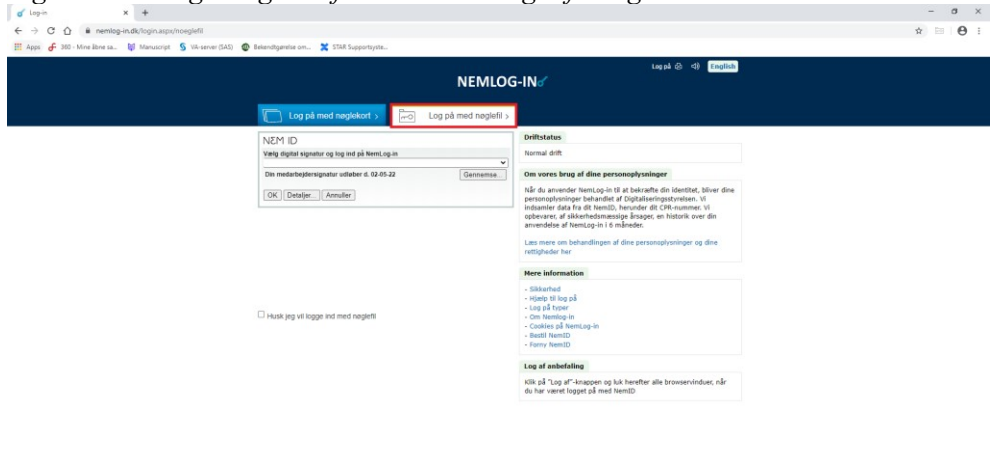

*Figur 2: Nemlog-in og certifikat – Første login forsøg*

Herefter benytter man sit certifikat til login.

Login forsøget vil nu fejle, da man ikke har adgang til systemet.

#### *Figur 3: Afvisning ved første login-forsøg*

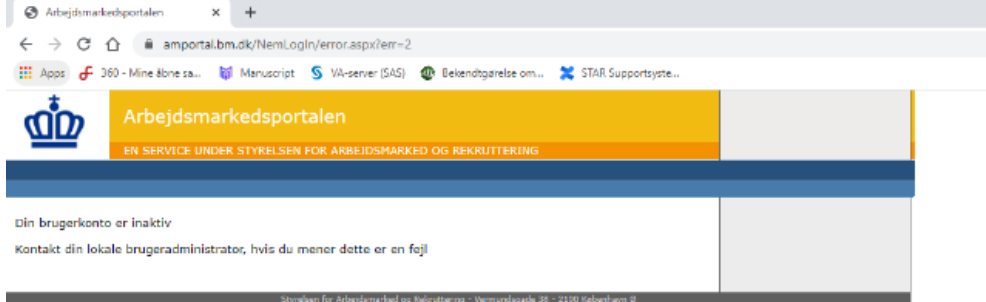

Man skal nu skrive til SPOC@star.dk og bede om adgang, hvorefter man vil få tildelt adgangsrettigheder til systemet.

Brugere i systemet tildeles en af to roller:

- Revi: Dette er en grundlæggende adgang der er nødvendig for alle der ønsker adgang til systemet. Revi giver generel adgang til alle ministeriets sider i systemet. samt adgang til at indlæse af kontobro og kontrolpunkter.
- ReviAdmin: Dette er en tillægsadgang. ReviAdmin giver yderligere tilladelse til at oprette nye revisionsår, samt styre tilknytningen mellem kommunerne og deres revisionshuse. STAR har denne rolle for ministerierne, og står for oprettelsen af nye revisionår samt styring af kommunernes revisortilknytning.

I forbindelse med anmodningen om adgang til systemet skal det oplyses, hvilken rolle brugeren skal have i systemet.

Det er nødvendigt, at man starter med at foretage et login, inden man skriver til SPOC@star.dk, da det er ved dette login forsøg, de får kendskab til brugerens NemID certifikatet.

I tilfælde af problemer ved brugeroprettelsen, kan STAR kontaktes på SPOC@star.dk

# <span id="page-4-0"></span>**4. Login med adgang**

Systemet tilgås ved først at vælge login knappen på forsiden.

*Figur 4: Startside – Login med adgang*

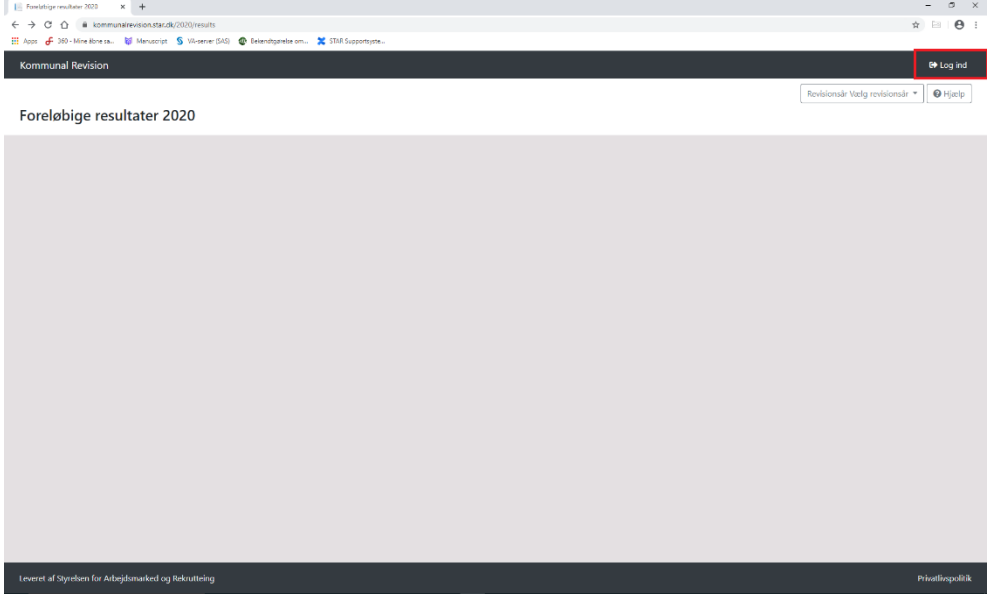

Dernæst føres man til en NemID login side, hvor man vælger "Log på med nøglefil".

*Figur 5: NemLog-in og certifikat – Login med adgang* NEMLOG-INd Valg digital s OK Detaljer... | Annuller  $\square$  Husk ieg vil logge ind med no Klik på "Log af"-knappe

Herefter benytter man sit certifikat til login.

Man bliver nu bedt om at vælge, hvilket system man ønsker at tilgå. Der vil som oftest kun være valgmuligheden "Kommunal Revision", men der kan i enkelte tilfælde være flere muligheder, hvis man har adgang til flere af STARs systemer. Vælges "Kommunal Revision" tilgår man revisionsmodellen.

*Figur 6: Adgang til Kommunal Revisionsmodel*

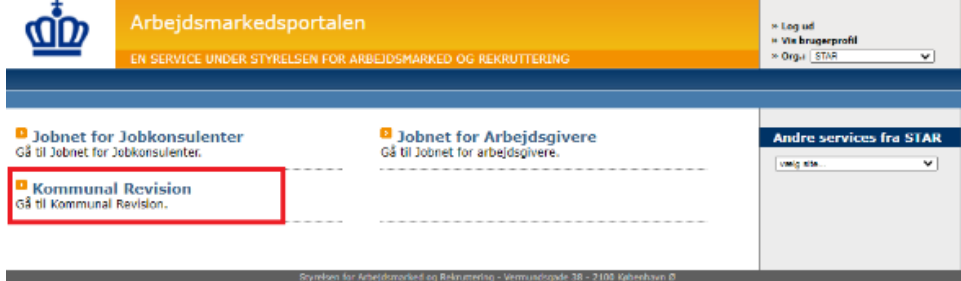

## <span id="page-5-0"></span>**5. Valg af revisionsår**

Efter login bliver man mødt af muligheden for at vælge revisionsår. Her kan et ministerie vælge et allerede oprettet revisionsår. STAR kan desuden oprette nye revisionsår. STAR vil i praksis stå for at oprette et nye revisionsår.

*Figur 7: Eksempel på valg af revisionsår*

| Kommunal Revision Kontobre Kontrolpunkter Enteringer Resultate | Akmitte -                               |
|----------------------------------------------------------------|-----------------------------------------|
| Start                                                          | $\Theta$ Hasip                          |
| Vælg revisionsår                                               |                                         |
| $\boldsymbol{M}$                                               |                                         |
| 2021                                                           | $\sim$ Ma $_{\odot}$                    |
| 2022                                                           | $\langle$ Vk $\rangle$                  |
| 803                                                            | $\mathbf{v}_8$                          |
|                                                                |                                         |
| 2024                                                           | $\langle \mathbf{V} \mathbf{S} \rangle$ |
| 2025                                                           | $\sim$ Ms $^{-1}$                       |
| 2026                                                           | $\langle \mathbf{W} \rangle$            |
| Viser 1 til 6 af 6 rækker                                      |                                         |
| Opset cyt revisionsår                                          |                                         |
|                                                                |                                         |
|                                                                |                                         |
|                                                                |                                         |
|                                                                |                                         |
|                                                                |                                         |
|                                                                |                                         |
|                                                                |                                         |
|                                                                |                                         |
|                                                                |                                         |
|                                                                |                                         |
|                                                                |                                         |
|                                                                |                                         |
|                                                                |                                         |
|                                                                |                                         |
|                                                                |                                         |

Et nyt revisionsår oprettes ved at vælge "Opret nyt revisionsår".

# *Figur 8: Oprettelse af nyt revisionsår*

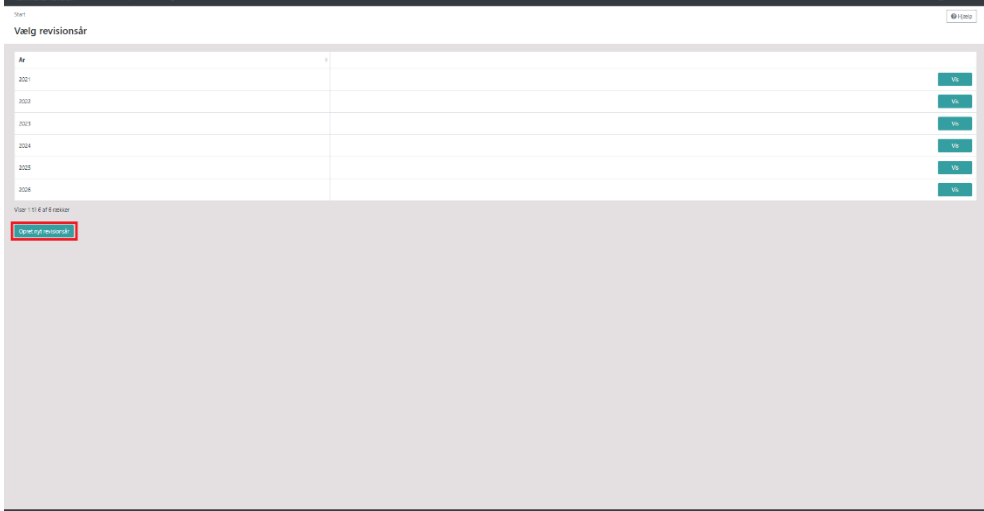

<span id="page-6-0"></span>Dernæst oprettes det næste revisionsår i rækken.

## **6. Navigering i hovedmenu**

Når man vælger et revisionsår, føres man videre til hovedmenuen for revisionen. I hovedmenuen for revisionen præsenteres et ministerie for følgende valgmuligheder:

- Kontobro
- Kontrolpunkter
- Dokumenter
- Foreløbige resultater
- Endelige resultater
- Revisor tilknytning

# <span id="page-7-0"></span>**7. Revisor tilknytning**

Alle kommuner er tilknyttet en revisor, og kun en revisor, i et givent år. Revisortilknytningen styres manuelt i REVI af ministerierne (dette kræver dog rollen "Reviadmin", for at det er muligt at ændre revisor tilknytningen). Det vil i praksis være STAR der står for at opdatere tilknytningen mellem kommuner og revisorer.

Ved oprettelsen af et nyt revisionsår videreføres revisortilknytningerne for det forgangne år, således revisortilknytningerne blot skal opdateres i tilfælde af revisorskift.

For at foretage et revisorskift, vælges revisionsåret som man ønsker at opdatere revisortilknytningen for, hvorefter man trykker på knappen "Revisortilknytninger". Herefter føres man til siden for revisortilknytning.

| <b>O</b> Nedenfor vises tabel med association mellem revisionshus og kommune |                     |                     |                     | Gem ændringer       |
|------------------------------------------------------------------------------|---------------------|---------------------|---------------------|---------------------|
|                                                                              | Revisionhus/Kommune |                     |                     |                     |
| Kommune                                                                      | $A$ E&Y             | <b>BDO</b>          | PWC                 | <b>Deloitte</b>     |
| $\bullet$<br>Aabenraa                                                        |                     | $\circlearrowright$ | $\circlearrowright$ | $\circ$             |
| Aalborg                                                                      | $\bullet$ $\circ$   | $\circ$             | $\circ$             | ۰                   |
| $\bullet$<br>Aarhus                                                          | ۰                   | $\circ$             | $\circ$             | $\circ$             |
| $\bullet$<br>Ærø                                                             | $\circ$             | ۰                   | $\circ$             | $\circ$             |
| $\bullet$<br>Albertslund                                                     | $\circ$             | ۰                   | $\circ$             | $\circ$             |
| $\bullet$<br>Allerød                                                         | $\circ$             | ۰                   | $\circ$             | $\circ$             |
| $\bullet$<br>Assens                                                          | $\circ$             | ۵                   | $\circ$             | $\circ$             |
| $\bullet$<br>Ballerup                                                        | $\circ$             | ٠                   | $\circlearrowright$ | $\circ$             |
| $\bullet$<br>Billund                                                         | $\circlearrowright$ | ۰                   | $\circ$             | $\circ$             |
| $\bullet$<br>Bornholm                                                        | $\circlearrowright$ | ۰                   | $\circ$             | $\circ$             |
| $\bullet$<br>Brøndby                                                         | $\circlearrowright$ | ۰                   | $\circlearrowright$ | $\circlearrowright$ |
| $\bullet$<br>Brønderslev                                                     | $\circ$             | ۰                   | $\circ$             | $\circ$             |

*Figur 9: Eksempel på skabelon for kontobro*

For at ændre en kommunes revisortilknytning, trykkes i feltet for det revisionshus man ønsker at tilknytte til kommunen. Hvis man for eksempel ønsker at tilknytte Albertslund til Deloitte, klikker man feltet delt mellem Albertslund kommune og Deloitte, hvorefter den blå markering flytter til dette felt.

# *Figur 10: Eksempel på skabelon for kontobro*

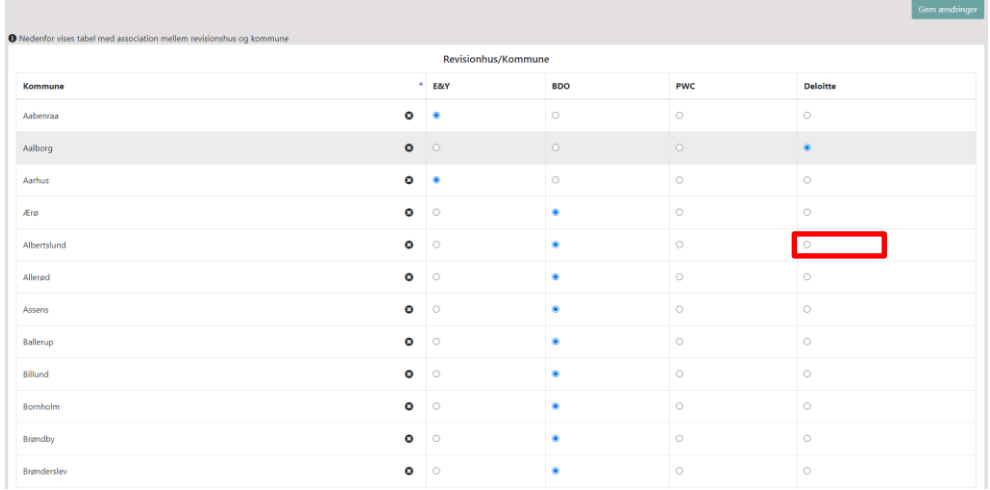

For at afslutte revisortilknytningen trykkes "Gem ændringer", hvorefter tilknytningen opdateres i systemet.

*Figur 11: Eksempel på skabelon for kontobro*

| <b>O</b> Nedenfor vises tabel med association mellem revisionshus og kommune |                     |            |         | Gem ændringer       |
|------------------------------------------------------------------------------|---------------------|------------|---------|---------------------|
|                                                                              | Revisionhus/Kommune |            |         |                     |
| Kommune                                                                      | $A$ E&Y             | <b>BDO</b> | PWC     | Deloitte            |
| $\bullet$<br>Aabenraa                                                        | ۰                   | $\circ$    | $\circ$ | $\circlearrowright$ |
| $\bullet$<br>Aalborg                                                         | $\circ$             | $\circ$    | $\circ$ | ۰                   |
| $\bullet$<br>Aarhus                                                          | ٠                   | $\circ$    | $\circ$ | $\circ$             |
| $\bullet$<br>Ærø                                                             | $\circ$             | ۰          | $\circ$ | $\circ$             |
| $\bullet$<br>Albertslund                                                     | $\circ$             | $\circ$    | $\circ$ | ۰                   |
| $\bullet$<br>Allerød                                                         | $\circ$             | ۰          | $\circ$ | $\circ$             |
| $\bullet$<br>Assens                                                          | $\circlearrowright$ | ۰          | $\circ$ | $\circ$             |
| $\bullet$<br>Ballerup                                                        | $\circ$             |            | $\circ$ | $\circ$             |
| $\bullet$<br>Billund                                                         | $\circ$             | ۰          | $\circ$ | $\circ$             |
| $\bullet$<br>Bornholm                                                        | $\circ$             | ۰          | $\circ$ | $\circ$             |
| $\bullet$<br>Brøndby                                                         | $\circ$             | ۰          | $\circ$ | $\circ$             |
| $\bullet$<br>Brønderslev                                                     | $\circ$             |            | $\circ$ | $\circ$             |

#### <span id="page-9-0"></span>**8. Kontobro**

Under punktet kontobro er det muligt for ministerierne at se, indlæse og redigere kontobroen.

# <span id="page-9-1"></span>*8.1. Udfyldning af kontobro*

Kontobroen skal udfyldes efter en fast skabelon, da den skal indeholde nedenstående information:

- Navn på den kommunale kontoplan
- Nr. på den kommunale kontoplan
- Finanslovs nr.
- Finanslovs udgiftsniveau mio. kr.
- Finanslovs navn
- Ministeriet der indlæser kontoplanen

Ved udfyldelsen af kontobroen kan man med fordel tage udgangspunkt i kontobroen for sidste år, og opdatere denne. (se afsnit [8.3.](#page-13-0) om udlæsning af kontobro på s. [14,](#page-13-0) for vejledning om hvordan man finder kontobroen fra sidste år)

#### *Figur 12: Eksempel på kontobro*

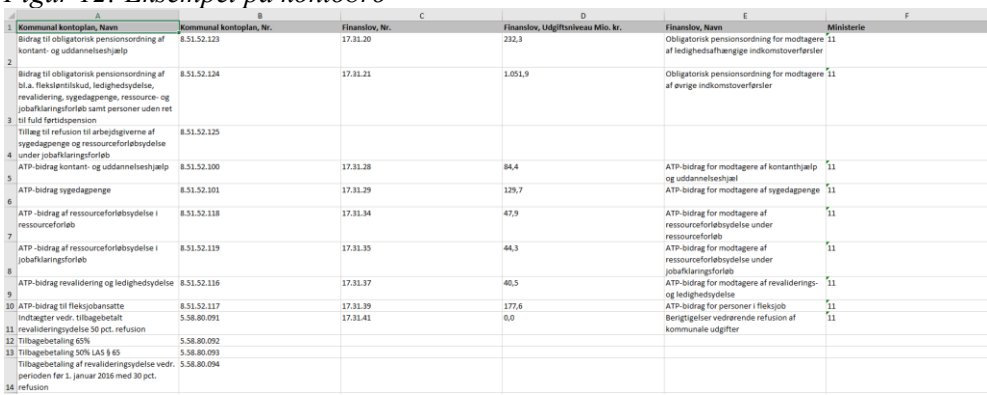

Ændringerne fra år til vil være små, særligt for den kommunale kontoplan, men det er vigtigt at sikre at oplysningerne i kontobroen fortsat er korrekt. Det skal bl.a. sikre at den kommunale kontoplans navne og nr. fortsat er gældende.

*Figur 13: Den kommunale kontoplan i kontobroen*

|                | А                                                                                                    | в                       |
|----------------|----------------------------------------------------------------------------------------------------|-------------------------|
|                | Kommunal kontoplan, Navn                                                                                                    | Kommunal kontoplan, Nr. |
| $\overline{2}$ | Bidrag til obligatorisk pensionsordning af<br>kontant- og uddannelseshjælp                                                                                                    | 8.51.52.123             |
| з.             | Bidrag til obligatorisk pensionsordning af<br>bl.a. fleksløntilskud, ledighedsydelse,<br>revalidering, sygedagpenge, ressource- og<br>jobafklaringsforløb samt personer uden ret<br>til fuld førtidspension | 8.51.52.124             |
| 4              | Tillæg til refusion til arbejdsgiverne af<br>sygedagpenge og ressourceforløbsydelse<br>under jobafklaringsforløb                                                                                            | 8.51.52.125             |
| 5.             | ATP-bidrag kontant- og uddannelseshjælp                                                                                                    | 8.51.52.100             |
| 6              | ATP-bidrag sygedagpenge                                                                                                    | 8.51.52.101             |

Efterfølgende sikres at der ikke er sket ændringer på finanslovens hovedkonto i forhold til navn og nr. Her vil det hvert år også være nødvendigt at sikre, at det er det seneste udgiftsniveau for finanslovskontoen der fremgår ved indlæsningen. Udgiftsniveauet skal angives i mio. kr.

|                | D                                 | E                                                                                          |                   |
|----------------|-----------------------------------|--------------------------------------------------------------------------------------------|-------------------|
| Finanslov, Nr. | Finanslov, Udgiftsniveau Mio. kr. | <b>Finanslov, Navn</b>                                                                     | <b>Ministerie</b> |
| 17.31.20       | 232,3                             | Obligatorisk pensionsordning for modtagere 11<br>af ledighedsafhængige indkomstoverførsler |                   |
| 17.31.21       | 1.051.9                           | Obligatorisk pensionsordning for modtagere 11<br>af øvrige indkomstoverførsler             |                   |
|                |                                   |                                                                                            |                   |
| 17,31,28       | 84,4                              | ATP-bidrag for modtagere af kontanthjælp [11<br>og uddannelseshjæl                         |                   |
| 17,31,29       | 129,7                             | ATP-bidrag for modtagere af sygedagpenge [11                                               |                   |

*Figur 14: Kontobro udfyldt med finanslovs navn, nummer og udgiftsniveau*

Oplysningerne for hver finanslov skal kun fremgå en gang i arket. Det betyder, at hvis der er flere kommunale konti tilhørende en finanslovskonti, skal oplysningerne for finanslovskontoen kun fremgå i rækken hvor den førte kommunale kontoplan står. Dette betyder, at felterne i rækkerne for alle de andre kommunale kontoplaner skal efterlades blanke

*Figur 15: Kontobro - Samspil mellem kommunalkontoplan og finanslovskonti.*

| ATP-bidrag revalidering og ledighedsydelse 8.51.52.116                                                                     |             | 17,31,37 | 40,5  | ATP-bidrag for modtagere af revaliderings-<br>og ledighedsydelse |
|----------------------------------------------------------------------------------------------------|-------------|----------|-------|------------------------------------------------------------------|
| 10 ATP-bidrag til fleksiobansatte                                                                                          | 8.51.52.117 | 17.31.39 | 177.6 | ATP-bidrag for personer i fleksiob                               |
| Indtægter vedr. tilbagebetalt                                                                                              | 5.58.80.091 | 17.31.41 | 0,0   | Berigtigelser vedrørende refusion af                             |
| 11 revalideringsydelse 50 pct. refusion                                                                                    |             |          |       | kommunale udgifter                                               |
| 12 Tilbagebetaling 65%                                                                                                    | 5.58.80.092 |          |       |                                                                  |
| 13 Tilbagebetaling 50% LAS § 65                                                                                            | 5.58.80.093 |          |       |                                                                  |
| Tilbagebetaling af revalideringsydelse vedr. 5.58.80.094<br>perioden før 1. januar 2016 med 30 pct.<br>14 refusion         |             |          |       |                                                                  |
| Ressourceforløb, tilbagebetaling af<br>ressourceforløbsydelse vedr. perioden før 1.<br>15 Januar 2016 med 30 pct, refusion | 5.58.82.091 |          |       |                                                                  |

Hvis der oprettes nye kommunale konti i løbet af revisionsåret, ændres der ikke i kontobroen i REVI. Ministeriet oplyser revisorer og kommuner om hvilken hovedkonto på finansloven den nye kommunale konto er tilknyttet, og kontoen vil fremgå af kommunens regnskabsnote for året

Slutteligt skal det tilføjes, hvilket ministeries ressortområde de valgte konti falder ind under. Hvilket ministerie kontoen falder ind under, skal ligeledes kun nævnes en gang per finanslovskonto. Ministeriet skal angives ved nummer. Ministerierne har nedenstående numre:

- $-$  BM  $-$  11
- $-$  UIM  $-41$
- $-$  SÆM  $-$  53
- $-$  IBM  $-55$
- $SBÆ 56$

Ved ressortomlægning kontaktes STAR på [kommunalrevision@star.dk.](mailto:kommunalrevision@star.dk) Medarbejdere i det nye ministerium får ændret deres brugeradgang, så den er knyttet til det nye ministerium. Medarbejderne kan dog få en ekstra brugeradgang til det gamle ministerium, hvis ministeriet har behov for at se revisionsplaner i tidligere revisionsår.

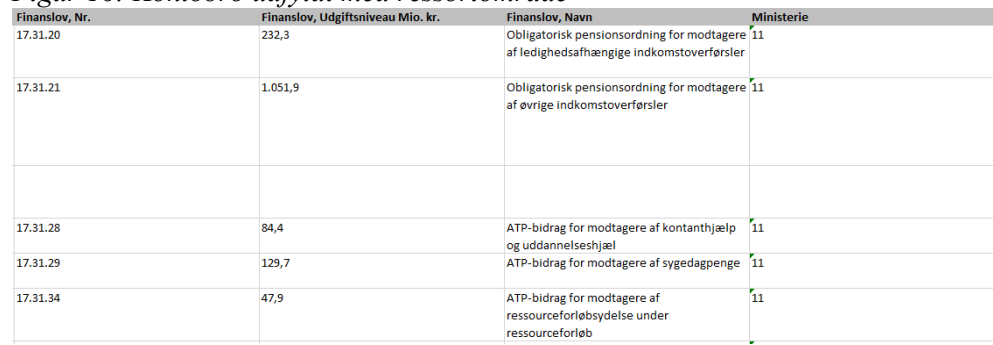

# *Figur 16: Kontobro udfyldt med ressortområde*

<span id="page-11-0"></span>Kontobroen er nu klar til indlæsning.

## *8.2. Indlæsning af kontobro*

Hvis der endnu ikke er indlæst en kontobro, vil man blive mødt af en "tom" liste, når man vælger kontobro.

*Figur 17: Eksempel på tom kontobro*

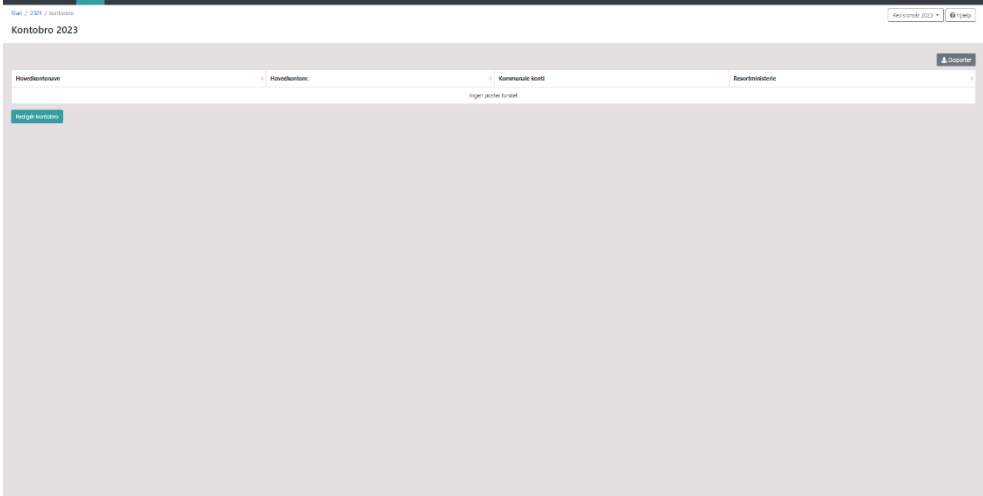

For at indlæse kontobroen vælges knappen "Redigér kontobro".

*Figur 18: Indlæsning af kontobro*

| Start / 2021 / kontroteo<br>Revisionskr 2023 + 0 Hjæb<br>Kontobro 2023       |                      |
|------------------------------------------------------------------------------|----------------------|
|                                                                              |                      |
|                                                                              |                      |
|                                                                              | $\pmb{\pm}$ Doporter |
| <b>Hovedkontone</b><br>Resortministerie<br>Kommunale konti<br>Hovedkontonavn |                      |
| Ingen poster fundet                                                          |                      |
| Redgér kontotos                                                              |                      |
|                                                                              |                      |
|                                                                              |                      |
|                                                                              |                      |
|                                                                              |                      |
|                                                                              |                      |
|                                                                              |                      |
|                                                                              |                      |
|                                                                              |                      |
|                                                                              |                      |
|                                                                              |                      |
|                                                                              |                      |
|                                                                              |                      |
|                                                                              |                      |
|                                                                              |                      |
|                                                                              |                      |
|                                                                              |                      |
|                                                                              |                      |
|                                                                              |                      |
|                                                                              |                      |
|                                                                              |                      |
|                                                                              |                      |
|                                                                              |                      |
|                                                                              |                      |

Man føres nu til en upload side, hvor knappen "upload" vælges. Dernæst kan man uploade excel-dokumentet, som indeholder kontobroen.

*Figur 19: Upload af excel-fil*

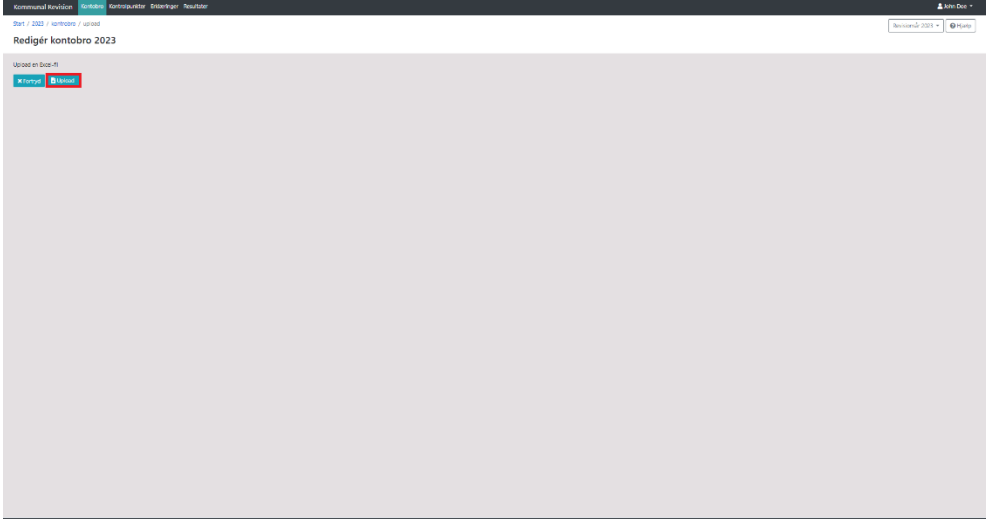

Er der allerede indlæst en kontobro fra et andet ministerie, mødes man af en liste med de allerede indlæste punkter.

*Figur 20: Eksempel på indlæst kontobro*

| Kommunal Revision Kentibro Kartrolpunkter Erklæringer Resultater                                    |               |                                                                                                    | A John Doe -                      |
|----------------------------------------------------------------------------------------------------|---------------|----------------------------------------------------------------------------------------------------|-----------------------------------|
| Start / 2021 / kontrobro                                                                            |               |                                                                                                    | Revisionsår 2021 + <b>O</b> Hjælp |
| Kontobro 2021                                                                                       |               |                                                                                                    |                                   |
|                                                                                                    |               |                                                                                                    |                                   |
|                                                                                                    |               |                                                                                                    | $\pm$ Bisporte                    |
| Hovedkontonavo                                                                                      | Hovedkontons. | <b>Kommunale konti</b>                                                                                                    | Resortministerie                  |
| Obligatorisk pensionsordning for modtagere af ledighedsafhængige<br>indkomstoverførsier (Lovbunden) | 17.31.20.1044 | $-8.51,52,123$<br>Bidrag til obligatorisk pensionsordning af kontant- og uddannelseshielp                                                                                                    | 11                                |
| Obligatorisk pensionsordning for modtagere af stirige inclicomstoverbroler<br>(Lovbunder)           | 17.31.21.1044 | $+ 8.51,52.124$<br>Bidrag til obligatorisk pensionsordning af fleksjætilskud, tilskud til selvstændigt erhvensdrivende, ledighedsydelse, revalideringsydelse, sygedagpenge, ressourseforigbsydelse under ressource- og jobafklaringsforløb, hjælp<br>fartidspension, samt kontant- og uddannelseshjælp under forrevalidering                             | 11                                |
| Obligatorisk pensionsordning for modtagere af øvrige indkomstoverførsler<br>(Loybunder)             | 17.31.21.2044 | $-8.51.52.125$<br>Tillaeg til refusion til arbejdsgiverne af sygedagpenge og ressourceforiabsydelse under jobafklaringsforiab                                                                                                    | 11                                |
| ATP-blorag for modtagere af kontanthiario og uddannelseshiario (Lovbunden)                          | 17.31.28.1042 | $-8.51.52.100$<br>ATP-bidrag kontant- og uddannelseshiælp                                                                                                    | 11                                |
| ATP-bldrag for modtagere af sygedagpenge (Lovbunder)                                                | 17.31.29.1042 | $-8.51,52.101$<br>ATP-bidrag sygedagpenge                                                                                                    | 11                                |
| ATP-bidrag for modtagere af ressourceforiatosydelse under ressourceforiato<br>(Lovbunden)           | 17.31.34.1042 | $-8.51.52.118$<br>ATP -bidrag af ressourceforiatosydelse i ressourceforiato                                                                                                    | 11                                |
| ATP-bldrag for modtagere af ressourceforiabsydelse under jobafklaringsforiab<br>(Loybunder)         | 17.31.35.1042 | $-8.51.52.119$<br>ATP -bidrag af ressourceforiatosydelse ljobaficiaringsforiato                                                                                                    | 11                                |
| ATP-bldrag for modtagere af revaliderings- og ledighedsydelse (Lovbunden)                           | 17.51.57.1042 | $-8.51.52.116$<br>ATP-bidrag revalidering og ledighedsydelse                                                                                                    | 11                                |
| ATP-bldrag for personer i fleisjob (Lovbunden)                                                      | 17.31.39.1042 | $-8.51.52.117$<br>ATP-bidrag til fleksjobansatte                                                                                                    | 11                                |
|                                                                                                    |               | $-5.57.73.096$<br>Efterbetaling af udgifter til kontanthjælp mv. vedr. perioden før 1. jul med 50 pct. refusion<br>$-5.57.75.096$<br>Efterbetaling af aktiv. Kontanthjælp<br>$-5.57.79.093$<br>Tilbagebetaling af kontantydelse vedir, perioden før 1. januar 2016 med 30 pct, refusion<br>$+ 5.57.79.094$<br>Tilbagebet.kontantydelse<br>$+ 5.5888.091$ |                                   |

<span id="page-13-0"></span>Der kan dog fortsat indlæses nye punkter til kontobroen. Dette gøres på samme måde som beskrevet ovenfor.

#### *8.3. Udlæsning af kontobro*

Kontobroen kan udlæses i excel-format. Dette kan gøres ved at vælge knappen "Eksporter".

*Figur 21: Eksport af kontobro*

| Kommunal Revision Kentubro Kentrolpunkter Erklæringer Resultater                                    |               |                                                                                                    | A John Doe -                        |
|----------------------------------------------------------------------------------------------------|---------------|----------------------------------------------------------------------------------------------------|-------------------------------------|
| Start / 2021 / kontrobro                                                                            |               |                                                                                                    | Revisionsk 2021 +<br><b>O</b> Harip |
| Kontobro 2021                                                                                       |               |                                                                                                    |                                     |
|                                                                                                    |               |                                                                                                    | A Bisporte                          |
| Hovedkontonavn                                                                                      | Howedkordore. | <b>Kommunale konti</b>                                                                                                    | Resortministerie                    |
| Obligatorisk persionsordning for modtagere af ledighedsafrængige<br>indkomstoverførsler (Lovbunden) | 17.31.20.1044 | $-8.51.52.123$<br>Bidrag til obligatorisk pensionsordning af kontant- og uddannelseshjælp                                                                                                    | 11                                  |
| Obligatorisk pensionsordning for modtagere af stirige inclicomstovertørsler<br>(Loybunder)          | 17.31.21.1044 | $-8.51.52.124$<br>Bidrag til oblgatorisk pensionsordning af fleksjætiskud, tilskud til selvstændigt erhvensdrivende, ledighedsydelse, revalideringsydelse, sygedagpenge, ressourseforigbsydelse under ressource- og jobafklaringsforjeb, hjælp t<br>førtidspension, samt kontant- og uddannelseshiælp under forrevalidering                                 | 11                                  |
| Obligatorisk pensionsordning for modtagere af øvrige indkomstoverførsler<br>(Lovbunder)             | 17.51.21.2044 | $-8.51,52.125$<br>Tilleg til refusion til arbejdsgiverne af sygedagpenge og ressourceforialbsydelse under jobafklaringsforlati                                                                                                    | 11                                  |
| ATP-bidrag for modtagere af kontanthjælp og uddannelseshjælp (Lovbunden)                            | 17.31.28.1042 | $-.851,52,100$<br>ATP-bidrag kontant- og uddannelseshiælo                                                                                                    | 11                                  |
| ATP-bldrag for modtagere af sygedagpenge (Lovbunder)                                                | 17.31.29.1042 | $+ 8.51.52.101$<br>ATP-bidrag sypedagpenge                                                                                                    | 11                                  |
| ATP-bidrag for modtagere af ressourceforiatiosytielse under ressourceforiati<br>(Lovbunder)         | 17.81.84.1042 | $-8.51.52.118$<br>ATP -bidrag af ressourceforiatosydelse i ressourceforiato                                                                                                    | 11                                  |
| ATP-bldrag for modtagere af ressourceforiabsydelse under jobafklaringsforiab<br>(Lovbunder)         | 17.31.35.1042 | $-8.51,52.119$<br>ATP -bidrag af ressourceforiatosydelse i jobaficaringsforiato                                                                                                    | 11                                  |
| ATP-bldrag for modtagere af revaliderings- og ledighedsydelse (Lovbunden)                           | 17.51.57.1042 | $-8.51,52.116$<br>ATP-bidrag revalidaring og ledighedsudelse                                                                                                    | 11                                  |
| ATP-blorag for personer i fielsjob (Lovbunden)                                                      | 17.31.39.1042 | $-8.51.52.117$<br>ATP-bidrag til fleksjobansatte                                                                                                    | 11                                  |
|                                                                                                    |               | $+ 5.57.73.096$<br>Efterbetaling af udgifter til kontanthjælp mv. vedr. perioden før 1. juli med 50 pct. refusion<br>$-5.57.75.096$<br>Efterbetaling af aktiv. Kontanthjælp<br>$+ 5.57,79.093$<br>Tilbagebetaling af kontantydelse vedir, perioden før 1. januar 2016 med 30 pct, refusion<br>$-5.57.79.094$<br>Tilbagebet.kpritaritydelse<br>· 5.58.80.091 |                                     |

<span id="page-13-1"></span>Når kontobroen eksporteres, er det muligt at vælge, hvilke ministeriers kontobro man ønsker at eksportere, eller om man ønsker at eksportere den fulde kontobro.

### *8.4. Redigering af kontobro*

Kontobroen redigeres ved at indlæse et excel-ark med en opdateret version af kontobroen. Hvis der er punkter, som er blevet ændret, vil de overskrive de tilsvarende punkter i den allerede indlæste kontobro.

Indlæsningen af den opdaterede kontobro foregår på samme måde som indlæsningen af en ny kontobro. Se afsnittet indlæsning af kontobro.

# <span id="page-14-0"></span>**9. Kontrolpunkter**

Når punktet kontrolpunkter vælges, føres man til en oversigt over de opstillet kontrolpunkter. Såfremt der ikke allerede er opstillet nogen kontrolpunkter, vil man blive mødt af en tom liste.

De fire ressortministerier kan samlet opstille 20 kontrolpunkter per år. Kontrolpunkterne er i udgangspunktet gældende for to år af gangen. Således kan ressortministerierne samlet, i et givent år, have opstillet 40 kontrolpunkter som revisorerne skal besvarer.

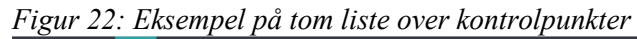

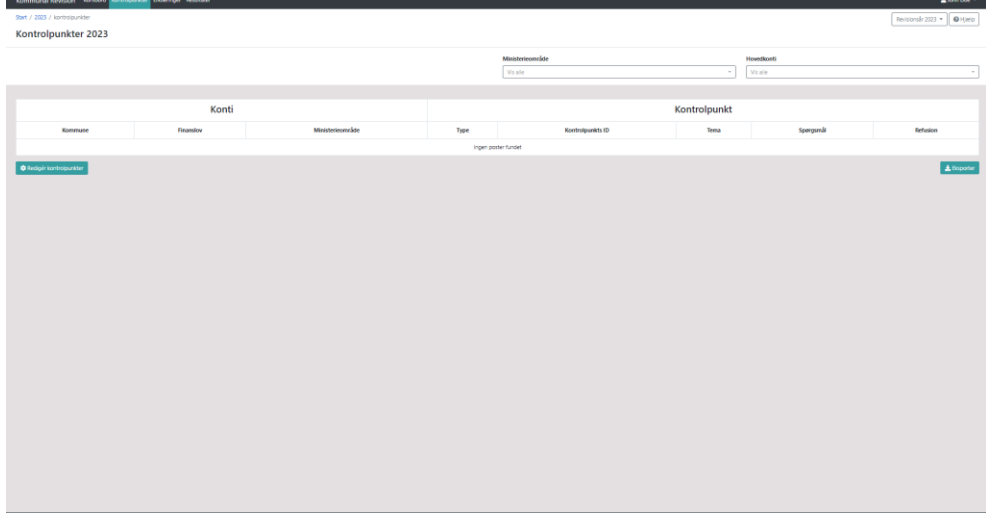

# 9.1. *Udfyldning af kontrolpunkter*

<span id="page-14-1"></span>Ligesom kontobroen skal kontrolpunkterne også udfyldes i en fast skabelon for at systemet kan indlæse dem.

Kontrolpunkterne skal indeholde følgende punkter:

- Kommunekonto
- Finanslovskonto
- Ministerieområde
- Type af kontrolpunkt
- Kontrolpunkt ID
- Tema
- Kontrolpunktsspørgsmål
- Hvorvidt kontrolpunktet har refusionsmæssig betydning

Hvis man eksporterer kontrolpunkterne fra systemet, får man en skematik, der indeholder ovenstående punkter i et format, systemet kan indlæse. Hvis der allerede er indlæst kontrolpunkter, vil de fremgå af den eksporterede liste. I det tilfælde der fremgår kontrolpunkter som ikke skal genopstilles skal de slettes. Kontrolpunkter der skal gentages ved den kommune revisions skal forblive i arket..

Det udlæste ark er inddelt i 3 dele. Den første del er kontooplysninger. Her skal indtastes oplysninger om kommunekonto, finanslov og ressortområde.

*Figur 23: Konto-oplysninger i kontrolpunktsark*

|                                          | в                                    |                                              |
|------------------------------------------|--------------------------------------|----------------------------------------------|
|                                          | Konto-oplysninger                    |                                              |
| Kommunekonte<br>$\overline{\phantom{a}}$ | Finanslov<br>$\overline{\mathbf{v}}$ | Ministerieområde<br>$\overline{\phantom{a}}$ |
|                                          |                                      |                                              |
|                                          |                                      |                                              |

Den anden del er kontrolpunktsoplysninger. Her skal oplysninger om kontrolpunktet fremgå.

*Figur 24: Kontrolpunktsoplysninger i kontrolpunktsark*

| D    |                           |                                       |                           | н                         |                          |
|------|---------------------------|---------------------------------------|---------------------------|---------------------------|--------------------------|
|      |                           |                                       | Kontrolpunkts-oplysninger |                           |                          |
| Type | Kontrolpunkt ID<br>_<br>× | Tema<br>$-$<br>_<br>$\mathbf{v}$<br>- | Spørgsmål                 | Refusionsmæssig betydning | <b>Tidligere indlæst</b> |
|      |                           |                                       |                           |                           |                          |
|      |                           |                                       |                           |                           |                          |

Den sidste del er en validering af indtastningerne. Det vil af dette felt fremgå, hvis der er noget man mangler at udfylde.

*Figur 25: Valideringsfelt i kontrolpunktsark*

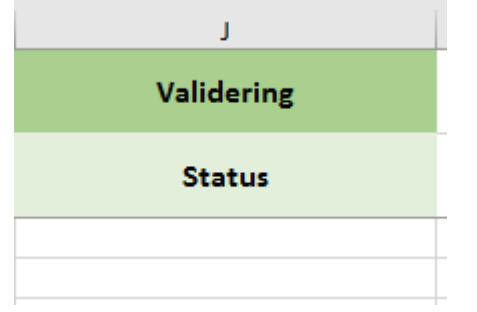

Oplysningerne i kontooplysninger er de samme, som er indlæst i kontobroen.

|                | A                                        | B                                            |                           |  |  |  |
|----------------|------------------------------------------|----------------------------------------------|---------------------------|--|--|--|
|                | Konto-oplysninger                        |                                              |                           |  |  |  |
| $\overline{2}$ | Kommunekonte<br>$\overline{\phantom{a}}$ | <b>Finanslov</b><br>$\overline{\phantom{a}}$ | Ministerieområde<br>▼     |  |  |  |
|                | 5.57.73.007                              | 17.35.11 Kontant- og                         | Beskæftigelsesministeriet |  |  |  |
| 3              | 5.57.73.008                              | uddannelseshjælp                             |                           |  |  |  |
|                | 5.57.73.007                              | 17.35.11 Kontant- og                         | Beskæftigelsesministeriet |  |  |  |
| $\overline{4}$ | 5.57.73.008                              | uddannelseshjælp                             |                           |  |  |  |
|                | 5.57.73.007                              | 17.35.11 Kontant- og                         | Beskæftigelsesministeriet |  |  |  |
| 5              | 5.57.73.008                              | uddannelseshjælp                             |                           |  |  |  |
| 6              |                                          |                                              |                           |  |  |  |
| $\overline{7}$ |                                          |                                              |                           |  |  |  |

*Figur 26: Udfyldte konto-oplysninger i kontrolpunktsark*

Det første punkt, der skal udfyldes under kontooplysninger, er "Type". Dette felt skal udfyldes med "1. Centralt fastsat kontrolpunk". Denne udfyldning indikerer, at kontrolpunktet er opstillet af et ministerie.

*Figur 27: Udfyldning af kontrolpunkts-oplysninger - Type*

| . .                                     |                            |                             | $\sim$           | .                                | . .                       |  |  |  |
|-----------------------------------------|----------------------------|-----------------------------|------------------|----------------------------------|---------------------------|--|--|--|
| Kontrolpunkts-oplysninger               |                            |                             |                  |                                  |                           |  |  |  |
| <b>Type</b><br>$\overline{\phantom{a}}$ | Kontrolpunkt ID<br>$\cdot$ | <b>Tema</b><br>$\mathbf{v}$ | Spørgsmål<br>l v | Refusionsmæssig betydning<br>1 w | <b>Tidligere indizest</b> |  |  |  |
| 1. Centralt fastsat                     |                            |                             |                  |                                  |                           |  |  |  |
| kontrolpunkt<br>1. Centralt fastsat     |                            |                             |                  |                                  |                           |  |  |  |
| kontrolpunkt                            |                            |                             |                  |                                  |                           |  |  |  |
| 1. Centralt fastsat<br>kontrolpunkt     |                            |                             |                  |                                  |                           |  |  |  |
|                                         |                            |                             |                  |                                  |                           |  |  |  |
|                                         |                            |                             |                  |                                  |                           |  |  |  |

Dernæst skal kontrolpunktet have et unikt ID, så systemet kan identificere kontrolpunktet. Der er ingen faste regler for udfyldningen af kontrolpunkts ID'et, men det anbefales, man benytter formlen "ministerie forkortelse" nr. For eksempel kunne beskæftigelsesministeriet udfylde kontrolpunkts ID med: BM\_1, BM\_2, BM\_3 og så videre.

*Figur 28: Udfyldning af kontrolpunkts-oplysninger – Kontrolpunkts ID* 

| D                                   |                           |                 |                   | G                         | н                         |                          |  |  |  |
|-------------------------------------|---------------------------|-----------------|-------------------|---------------------------|---------------------------|--------------------------|--|--|--|
|                                     | Kontrolpunkts-oplysninger |                 |                   |                           |                           |                          |  |  |  |
| <b>Type</b>                         | <b>Sec</b>                | Kontrolpunkt ID | <b>Tema</b><br>w. | Spørgsmål<br>$\sim$<br>w. | Refusionsmæssig betydning | <b>Tidligere indiast</b> |  |  |  |
| 1. Centralt fastsat<br>kontrolpunkt | $BM_1$                    |                 |                   |                           |                           |                          |  |  |  |
| 1. Centralt fastsat<br>kontrolpunkt | $BM_2$                    |                 |                   |                           |                           |                          |  |  |  |
| 1. Centralt fastsat<br>kontrolpunkt | $BM_3$                    |                 |                   |                           |                           |                          |  |  |  |
|                                     |                           |                 | Ctr               |                           |                           |                          |  |  |  |

Kontrolpunkterne kan udfyldes med tema. Man har mulighed for at vælge 2 typer af tema fra en dropdown-menu:

- 1. Ledelsestilsyn
- 99. Intet tværgående tema

Feltet kontrolpunktsspørgsmål er et fritekstfelt uden regler for udfyldelsen. Her indskrives kontrolpunktsspørgsmålet.

*Figur 29: Udfyldning af kontrolpunkts-oplysninger – Kontrolpunktsspørgsmål*

| D                                   |                                 | G                                |                                                                          | н                         |                           |
|-------------------------------------|---------------------------------|----------------------------------|--------------------------------------------------------------------------|---------------------------|---------------------------|
|                                     |                                 |                                  |                                                                          |                           |                           |
| <b>Type</b><br><b>Sec.</b>          | Kontrolpunkt ID<br>$\mathbf{v}$ | Tema<br>$\mathbf{v}$             | Spørgsmål                                                                | Refusionsmæssig betydning | <b>Tidligere indizest</b> |
| 1. Centralt fastsat<br>kontrolpunkt | <b>BM_1</b>                     | Tilfredsstillende ledelsestilsvn | Er der et tilfredsstillende ledelsestilsyn på området?                   |                           |                           |
| 1. Centralt fastsat<br>kontrolpunkt | <b>BM 2</b>                     | Min Plan                         | Har kontanthjælpsmodtageren et konkret jobmål i Min<br>Plan?             |                           |                           |
| 1. Centralt fastsat<br>kontrolpunkt | <b>BM 3</b>                     | Min Plan                         | Har uddannelseshjælpsmodtageren et konkret<br>uddannelsesmål i Min Plan? |                           |                           |
|                                     |                                 |                                  |                                                                          |                           |                           |

For alle kontrolpunkter skal det angives, hvorvidt manglende efterlevelse af reglerne i kontrolpunktet har refusionsmæssig betydning. Dette felt kan udfyldes med

- "Ja"
- "Nej"

*Figur 30: Udfyldning af kontrolpunkts-oplysninger – Refusionsmæssig betydning*

| D                                   |                                  | G                                |                                                                          | H                         |                           |  |  |  |
|-------------------------------------|----------------------------------|----------------------------------|--------------------------------------------------------------------------|---------------------------|---------------------------|--|--|--|
|                                     | Kontrolpunkts-oplysninger        |                                  |                                                                          |                           |                           |  |  |  |
| <b>Type</b><br>$\sim$               | Kontrolpunkt ID<br>$\mathcal{L}$ | Tema<br>$\mathbf{v}$             | Spørgsmål                                                                | Refusionsmæssig betydning | <b>Tidligere indizest</b> |  |  |  |
| 1. Centralt fastsat<br>kontrolpunkt | <b>BM 1</b>                      | Tilfredsstillende ledelsestilsyn | Er der et tilfredsstillende ledelsestilsvn på området?                   | Nei                       |                           |  |  |  |
| 1. Centralt fastsat<br>kontrolpunkt | <b>BM 2</b>                      | Min Plan                         | Har kontanthjælpsmodtageren et konkret jobmål i Min Nej<br>Plan?         |                           |                           |  |  |  |
| 1. Centralt fastsat<br>kontrolpunkt | <b>BM 3</b>                      | Min Plan                         | Har uddannelseshjælpsmodtageren et konkret<br>uddannelsesmål i Min Plan? | ia                        |                           |  |  |  |
|                                     |                                  |                                  |                                                                          |                           |                           |  |  |  |

Det sidste felt, "Tidligere indlæst", indikerer, hvorvidt der tidligere har været indlæst et kontrolpunkt. Dette vil kun have en udfyldning, hvis man eksporterer allerede indlæste kontrolpunkter.

Som kontrolpunkterne udfyldes, validerer arket løbende kontrolpunkterne. Hvis kontrolpunkterne ikke er korrekt udfyldt oplyses det i feltet "Validering", hvilke felter der er udfyldt forkert. Hvis kontrolpunktet er udfyldt korrekt, er feltet markeret med et flueben.

| Validering             | Validering    | <b>Validering</b>                | Validering    |  |
|------------------------|---------------|----------------------------------|---------------|--|
| <b>Status</b>          | <b>Status</b> | <b>Status</b>                    | <b>Status</b> |  |
| Udfyld Kontrolpunkt ID | Udfyld Tema   |                                  |               |  |
| Udfyld Kontrolpunkt ID | Udfyld Tema   | Udfyld Refusionsmæssig betydning |               |  |
| Udfyld Kontrolpunkt ID | Udfyld Tema   | Udfyld Refusionsmæssig betydning |               |  |
|                        |               | Udfyld Refusionsmæssig betydning |               |  |

*Figur 31: Validering af kontrolpunkter*

### *9.2. Indlæsning*

<span id="page-18-0"></span>For at indlæse kontrolpunkterne vælges knappen "Redigér kontrolpunkter".

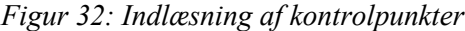

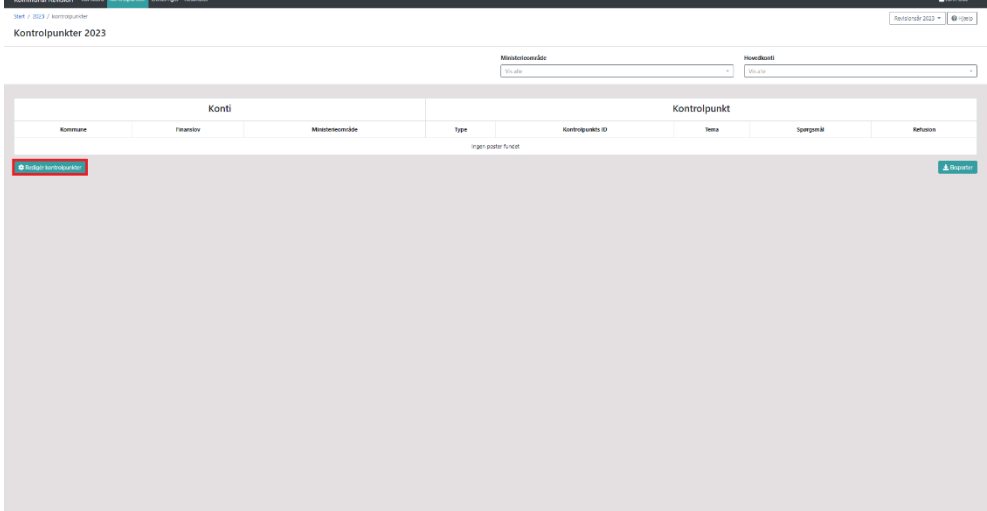

Man føres nu til en upload side, hvor knappen "upload" vælges. Dernæst kan man uploade excel-dokumentet, som indeholder kontrolpunkterne.

*Figur 33: Upload af excel-fil*

| Kommunal Revision Kortobro Kontrolpuniter Entschaper Resultater | A kim Doe +              |
|-----------------------------------------------------------------|--------------------------|
| Start / 2023 / kontropunkter / upload                           | Anderse 2021 $+$ 0 Hasta |
| Redigér kontrolpunkter 2023                                     |                          |
| Upload en Excel (1)                                             |                          |
| <b>XFortyd B</b> Usiand                                         |                          |
|                                                                 |                          |
|                                                                 |                          |
|                                                                 |                          |
|                                                                 |                          |
|                                                                 |                          |
|                                                                 |                          |
|                                                                 |                          |
|                                                                 |                          |
|                                                                 |                          |
|                                                                 |                          |
|                                                                 |                          |
|                                                                 |                          |
|                                                                 |                          |
|                                                                 |                          |
|                                                                 |                          |
|                                                                 |                          |
|                                                                 |                          |
|                                                                 |                          |
|                                                                 |                          |
|                                                                 |                          |
|                                                                 |                          |
|                                                                 |                          |
|                                                                 |                          |
|                                                                 |                          |

Er der allerede indlæst kontrolpunkter fra et andet ministerie, bliver man mødt af en liste med de allerede indlæste kontrolpunkter.

*Figur 34: Eksempel på kontrolpunkter*

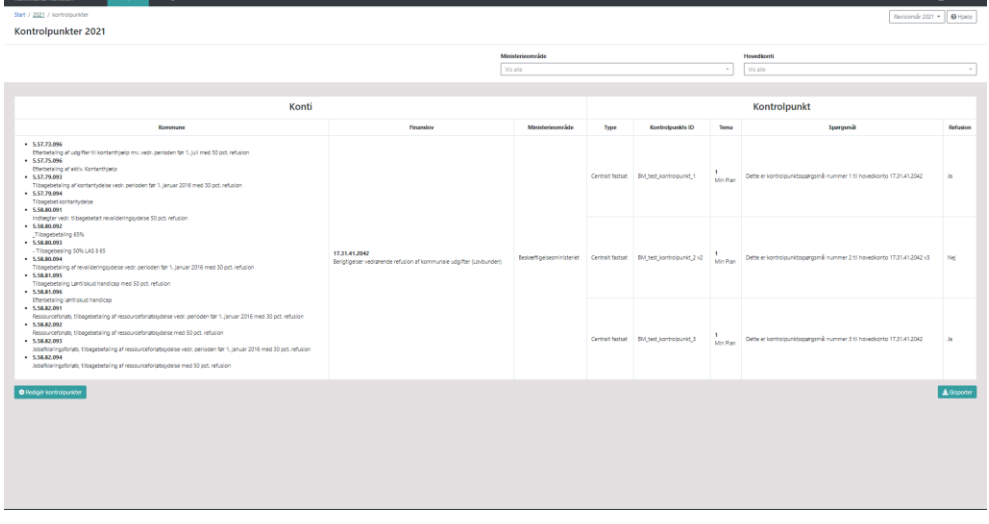

Der kan dog fortsat indlæses nye kontrolpunkter. Dette gøres på samme måde som beskrevet ovenfor.

#### <span id="page-19-0"></span>*9.3. Udlæsning*

Kontrolpunkter, som allerede er indlæst i systemet, kan udlæses ved at vælge knappen "eksporter". Kontrolpunkterne udlæses nu i en excel-fil.

*Figur 35: Eksport af kontrolpunkter*

| Kommunal Revision Kertobro Kertropunkter Enteringer Resultater                                                                                                    |                                                                                      |           |                    |                                                                                                    |                                         |                                                                                                    | A John Doe =         |  |
|----------------------------------------------------------------------------------------------------|--------------------------------------------------------------------------------------|-----------|--------------------|----------------------------------------------------------------------------------------------------|-----------------------------------------|----------------------------------------------------------------------------------------------------|----------------------|--|
| Start / 2021 / kontrolpunkter<br>Revisionskr 2021 v <b>O</b> Hjælp                                                                                                    |                                                                                      |           |                    |                                                                                                    |                                         |                                                                                                    |                      |  |
| Kontrolpunkter 2021                                                                                                    |                                                                                      |           |                    |                                                                                                    |                                         |                                                                                                    |                      |  |
|                                                                                                    |                                                                                      | Howdkonti |                    |                                                                                                    |                                         |                                                                                                    |                      |  |
| Ministerieområde                                                                                                    |                                                                                      |           | Vis alle<br>$\sim$ |                                                                                                    |                                         | Vs ale<br>$\sim$                                                                                                    |                      |  |
|                                                                                                    |                                                                                      |           |                    |                                                                                                    |                                         |                                                                                                    |                      |  |
| Konti                                                                                                    |                                                                                      |           |                    |                                                                                                    |                                         | Kontrolpunkt                                                                                                    |                      |  |
| Kommune                                                                                                    | Finanslov<br>Ministerieområde                                                        |           |                    | <b>Kontrolpunkts ID</b>                                                                                                    | Toma                                    | Spargunal<br>Refusion                                                                                                    |                      |  |
| $+ 5.57.73.096$<br>Efferbetaling af udgifter til kontanthjælp mu vedr. perioden før 1. juli med 50 pct. refusion<br>$-557.75.096$<br>Efferbetaling af aktiv. Kontanthjælp<br>$+ 5.57.79.093$<br>Tibagebetaing af kontantydelse vedr. perioden før 1. januar 2016 med 30 pct. refusion<br>$+ 5.57.79.094$<br>Tibagebetkontantydelse<br>$-5.58.80.091$<br>Instrugter vedr. 5 bagebetalt revalideringsydelse 50 pct. refusion<br>$+ 5.58.80.092$<br>Tibagebetaling 65%<br>$-5.58.80.093$<br>- Tilbagebealing 50% LAS \$ 65<br>$-5.58,80.094$<br>Tibagebetaling af revalideringsvdelse vedr. perioden før 1. Januar 2016 med 30 pct, refusion<br>· 5.58.81.095<br>Tibapebetaing Lantiskud handigap med 50 pct, refusion<br>$-5.58.81,096$<br>Efterbetaling lanti skud handicap<br>· 5.58.82.091<br>Ressourceforiats, tilbagebetaling af ressourceforiatosydelse vedr. perioden før 1. Januar 2016 med 30 pct. refusion<br>+ 5.58.82.092<br>Ressourceforiats, tilbagebetaling af ressourceforiabsydelse med 50 pct. refusion<br>$-5.58.82.093$<br>Jobafidaringsforiats, tilbagebetaling af ressourceforiatosydelse vedir. perioden før 1. januar 2016 med 30 pct. refusion<br>• 5.58.82.094<br>Jobafidaringsforiato, tilbagebetaling af ressourceforiatolydelse med 50 pct. refusion | 17.31.41.2042<br>Berigtigeiser vedrørende refusion af kommunale udgifter (Lovbunden) |           |                    | Centralt fastsat BM test kontrolpunkt 1<br>Beskreftigelsesministeriet Centralt fastsat BM_test_kontrolpunkt_2 v2<br>Centralt fastsat BM_test_kontrolpunkt_3 | <b>Min Blan</b><br>Min Plan<br>Min Plan | Dette er kontroipunktsspørgsmål nummer 1 til hovedkonto 17.31.41.2042<br>Dette er kontrolpunktsspørgsmå nummer 2 til hovedkonto 17.31.41.2042 v3<br>Dette er kontrolpunktsspørgsmål nummer 3 til hovedkonto 17,31,41,2042 | 33<br>Ng<br><b>B</b> |  |
| <b>O</b> Redigér kontrolpunkter                                                                                                    |                                                                                      |           |                    |                                                                                                    |                                         |                                                                                                    |                      |  |

### *9.4. Redigering*

<span id="page-20-0"></span>Kontrolpunkterne redigeres ved at indlæse et excel-ark med en opdateret version af kontrolpunkterne. Hvis der er punkter, som er blevet ændret, vil de overskrive de tilsvarende punkter, som allerede er indlæst.

<span id="page-20-1"></span>Indlæsningen af de opdaterede kontrolpunkter foregår på samme måde som indlæsningen af nye kontrolpunkter. Se afsnittet indlæsning af kontrolpunkter.

#### *9.5. Kontobro og kontrolpunkter*

Det er ikke muligt at indlæse kontrolpunkterne før kontobroen. Dette skyldes, at finanslovskonti og kommunalkonti i kontrolpunkterne bliver holdt op imod finanslovskonti og kommunalkonti i kontrolpunkterne. Forsøger man at indlæse et kontrolpunkt tilhørende en finanslovskonti eller kommunalkonti, som ikke fremgår af kontobroen, vil indlæsningen fejle.

### <span id="page-20-2"></span>**10. Tidsfrister**

Kontobro og kontrolpunkter skal indlæses inden udgangen af december måned forud for revisionsåret.

I udgangspunktet kan den indlæste kontobro og de indlæste kontrolpunkter ikke ændres efter den 1. januar. Måtte man blive opmærksom på fejl i den indlæste kontobro og de indlæste kontrolpunkter efter 1. januar, bedes man kontakte STAR på kommunalrevision@star.dk.

#### <span id="page-20-3"></span>**11. Nulstilling af kommunens endeligt godkendelse af revisionsresultaterne**

Når kommunen har "endeligt godkendt" sine revisionsresultater, bliver systemet låst. Dette betyder, at revisoren ikke kan foretage ændringer i kommunens offentligt tilgængelige revisionsresultater.

STAR kan nulstille den endelige godkendelse ved kommunens skriftlige anmodning.

Ministeriebrugere med admin-rolle har adgang til "låse op knappen" på siden "Kommune Dashboard". Bemærk imidlertid, at oplåsningen involverer en formelproces i STAR, der kræver chefgodkendelse og jurnalisering. Ministerierne bedes derfor undlade at anvende knappen til at oplåse kommunernes endelige godkendelser af revisionsresultater.

Hvis ministerierne kontaktes vedr. nulstilling af en kommunes endelige godkendelse af revisionsresultaterne, bedes ministeriet kontakte STAR via funktionspostkassen [kommunalrevision@star.dk](file:///C:/Users/b024743/AppData/Roaming/Microsoft/Word/kommunalrevision@star.dk)

Hvis ministerierne ved en fejl har låst op for en kommunens endelig godkendelse af revisionsresultater, bedes man også kontakte STAR på [kommunalrevi](file:///C:/Users/b024743/AppData/Roaming/Microsoft/Word/kommunalrevision@star.dk)[sion@star.dk](file:///C:/Users/b024743/AppData/Roaming/Microsoft/Word/kommunalrevision@star.dk)

# <span id="page-21-0"></span>**12. Adgang til flere ministerier**

Brugere i ministerierne har mulighed for at få adgang til flere ministerier i den digitale revisionsmodel. Det behov kan opstå som følge af ressortomlæsning og fusion af ministerier.

Brugere i ministerierne kan udvide deres brugeradgang ved at anmode om tilknytning til yderligere ministerier. Dette gøres ved at sende en skriftlig anmodning til [SPOC@star.dk.](mailto:SPOC@star.dk)

# <span id="page-21-1"></span>**13. Support**

Måtte der opstå tekniske spørgsmål kan de rettes til STAR på kommunalrevision@star.dk